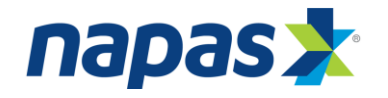

# **CÁC BƯỚC THỰC HIỆN THANH TOÁN BẰNG THẺ NỘI ĐỊA QUA CỔNG NAPAS**

# **I. Danh sách các thẻ được chấp nhận thanh toán qua cổng NAPAS**

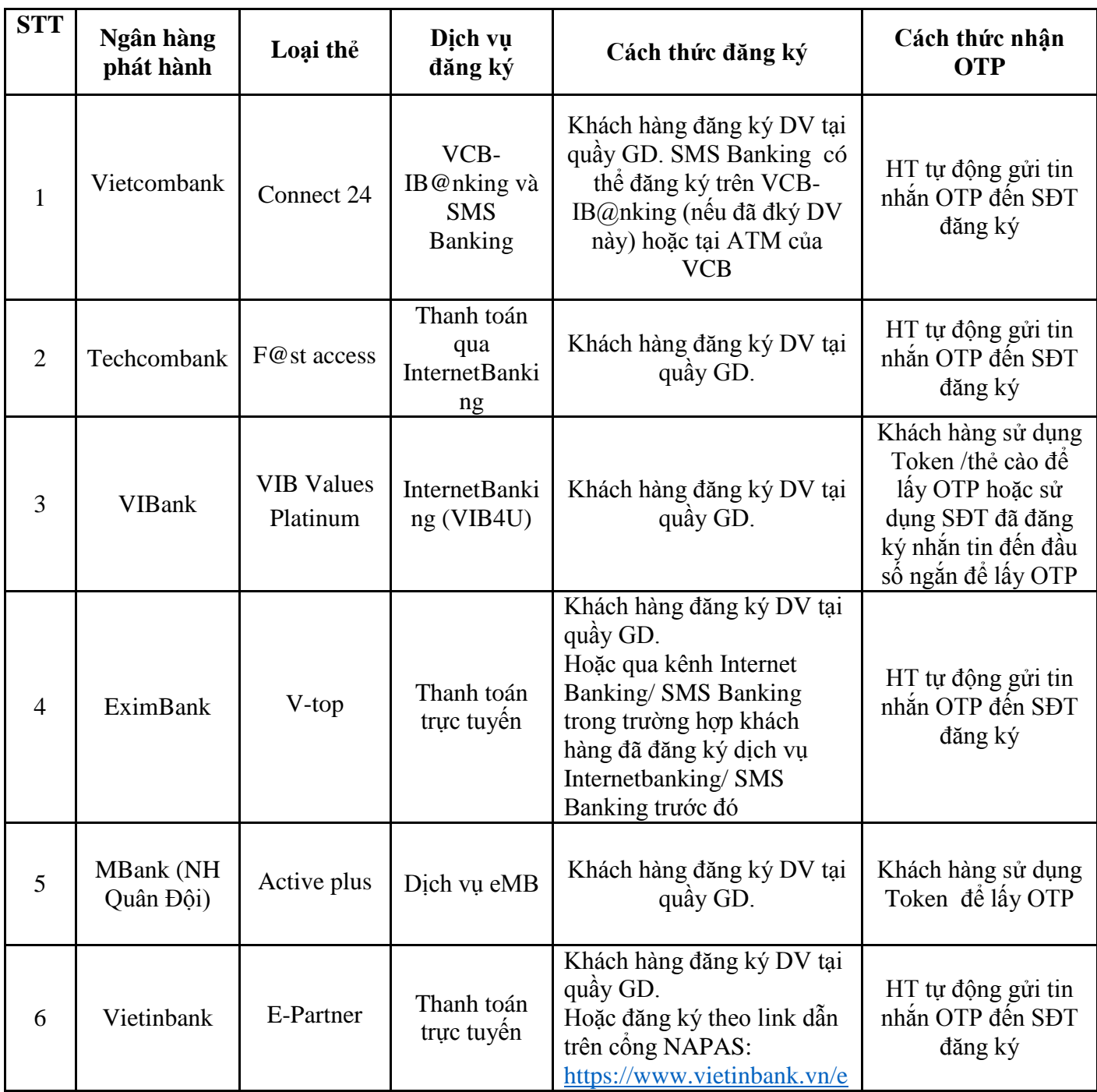

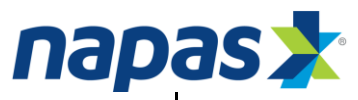

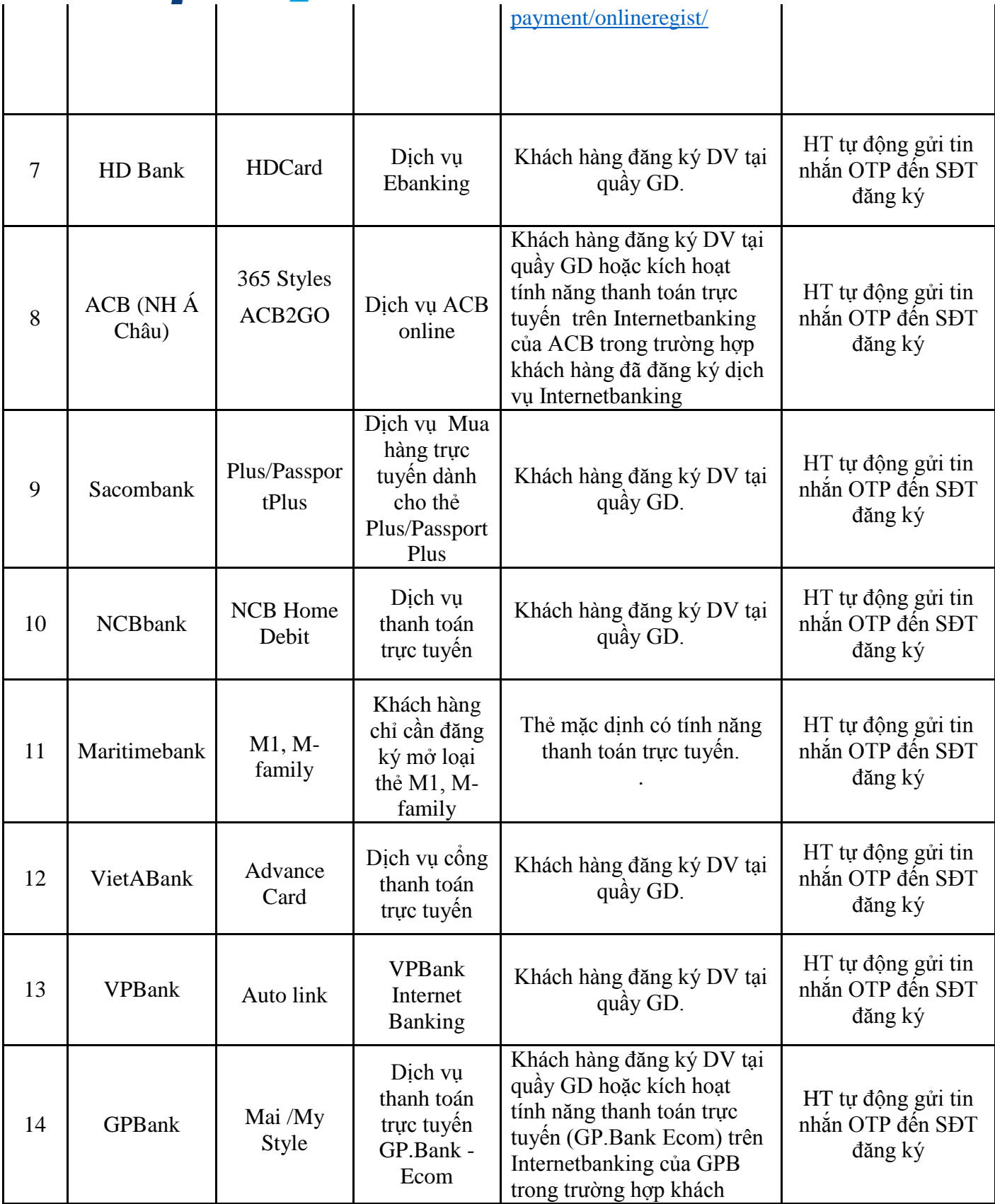

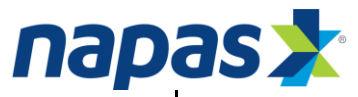

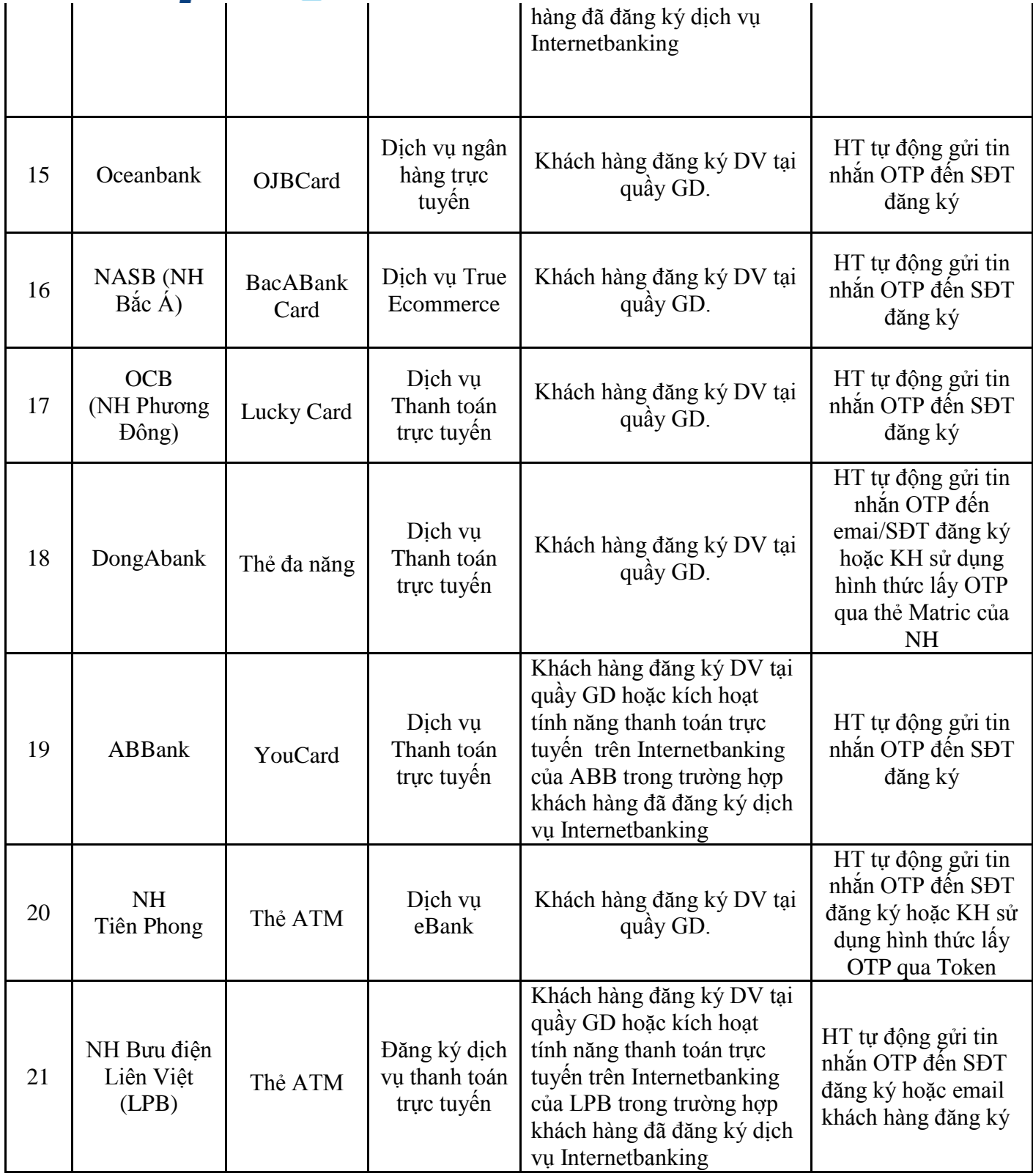

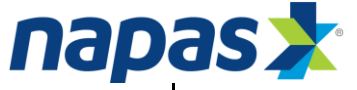

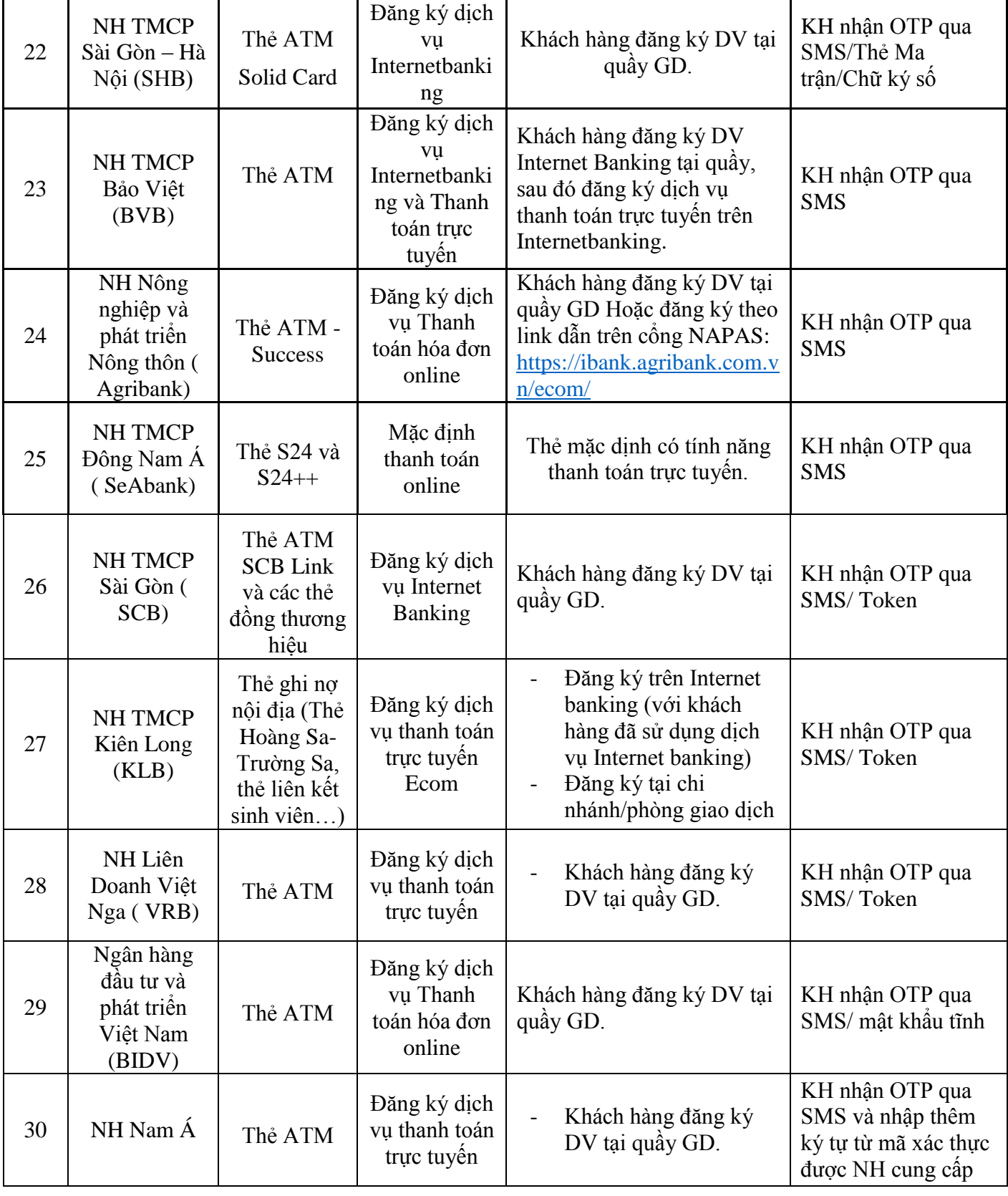

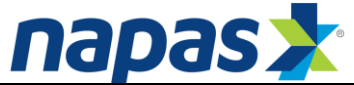

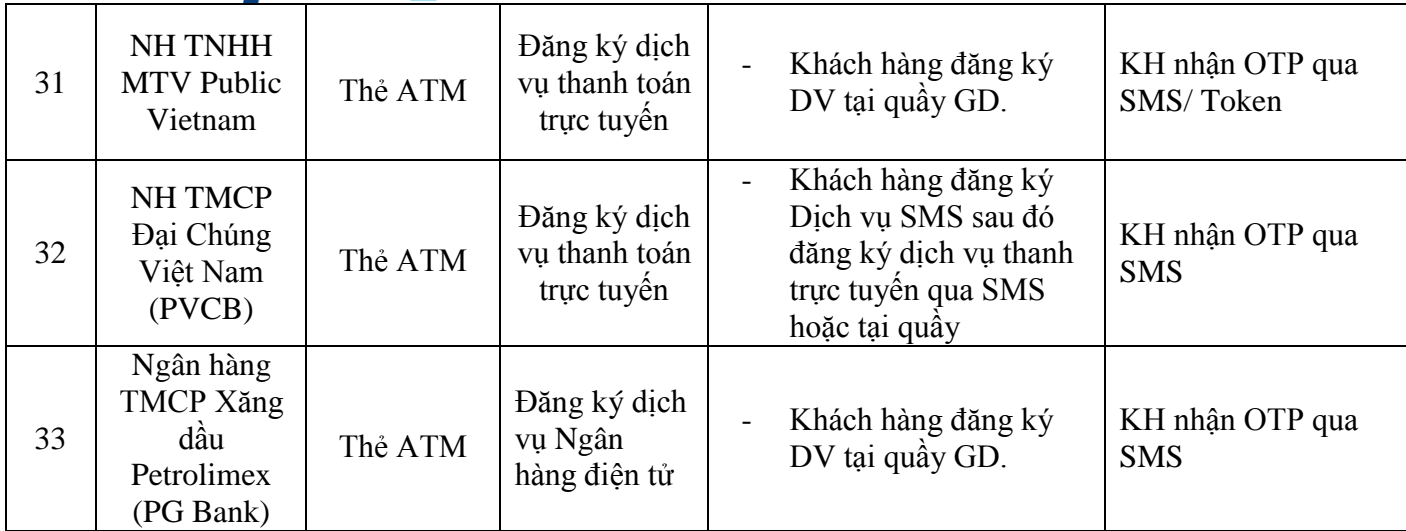

*Lưu ý*: Khách hàng cần liên hệ với ngân hàng phát hành thẻ để đăng ký chức năng thanh toán trực tuyến. Nếu không đăng ký, thẻ sẽ không thanh toán được trên internet.

### **II. Quy trình thanh toán trực tuyến tại cổng thanh toán nội địa NAPAS**

**Bước 1**: Khách hàng đăng nhập trang Web của nhà cung cấp dịch vụ để lựa chọn hàng hóa, dịch vụ và chọn hình thức thanh toán qua cổng thanh toán nội địa NAPAS.

**Bước 2:** Nhập thông tin thẻ tại cổng thanh toán nội địa NAPAS.

Sau khi chọn hình thức thanh toán qua cổng thanh toán nội địa NAPAS, khách hàng được chuyển tới cổng thanh toán nội địa NAPAS. Tại cổng thanh toán nội địa NAPAS, khách hàng thực hiện nhập các thông tin thẻ theo yêu cầu của NHPH.

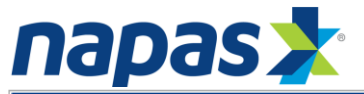

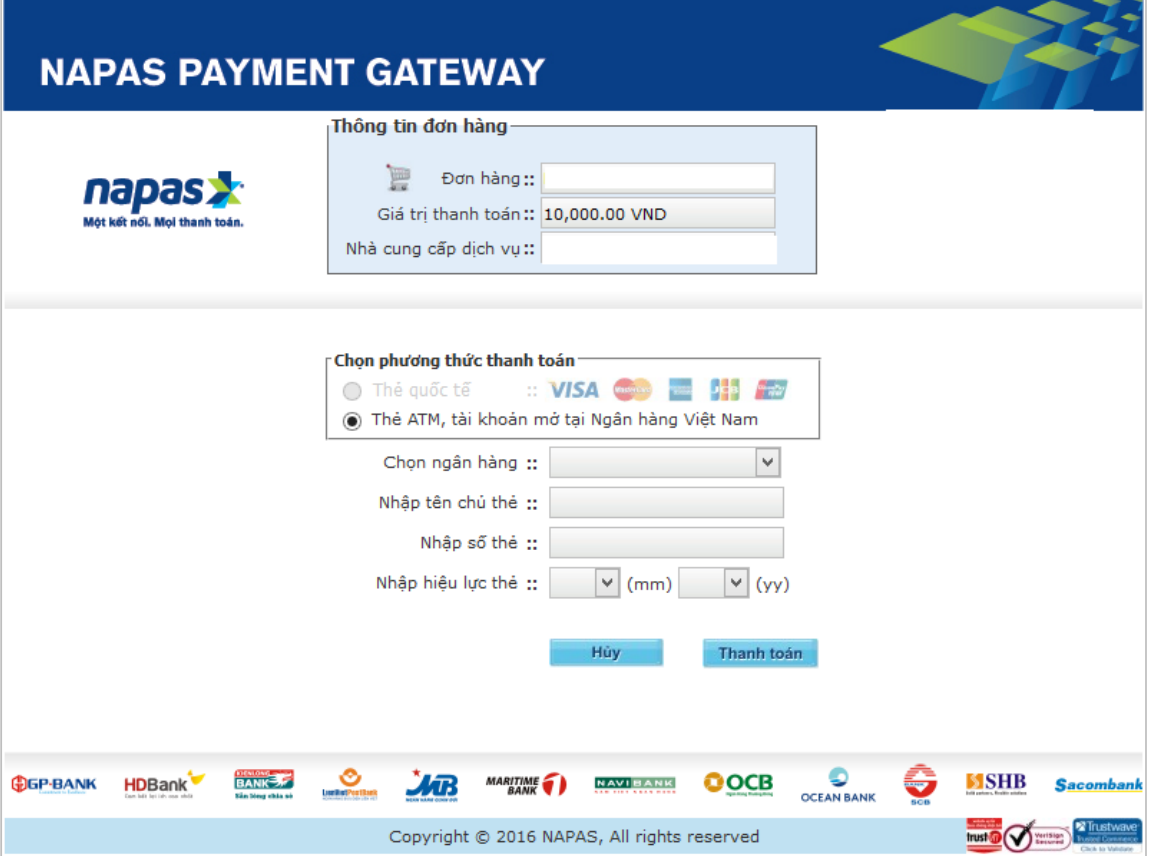

#### Và chọn **Thanh toán**

- Nếu thông tin thẻ ko hợp lệ, thẻ không đủ điều kiện thanh toán… hệ thống sẽ báo lỗi và hiển thị thông báo lỗi trên giao diện cổng thanh toán nội địa NAPAS. Khách hàng thực hiện lại giao dịch hoặc thực hiện thanh toán bằng thẻ khác.
- Nếu thông tin thẻ hợp lệ và khách hàng đủ khả năng thanh toán, khách hàng sẽ được chuyển tới trang xác thực OTP.

**Bước 3**: Xác thực OTP

#### **3.1 Khách hàng dùng thẻ Connect24 của Vietcombank**

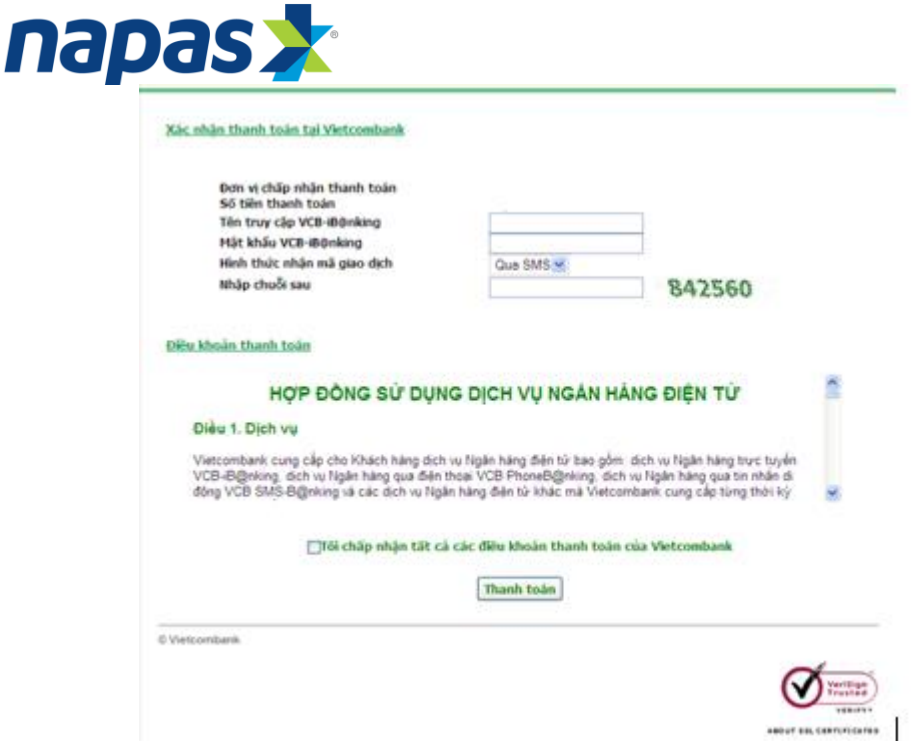

- Tên truy cập: khách hàng được NHPH cấp khi đăng ký sử dụng dịch vụ Internet banking
- Mật khẩu: mật khẩu đăng nhập dịch vụ Internet banking
- Nhập chuỗi hiển thị

Tích vào "Tôi chấp nhận tất cả các điều khoản thanh toán của Vietcombank".

# Nhấn **Thanh toán**

OTP được gửi đến số điện thoại khách hàng đã đăng ký với VCB

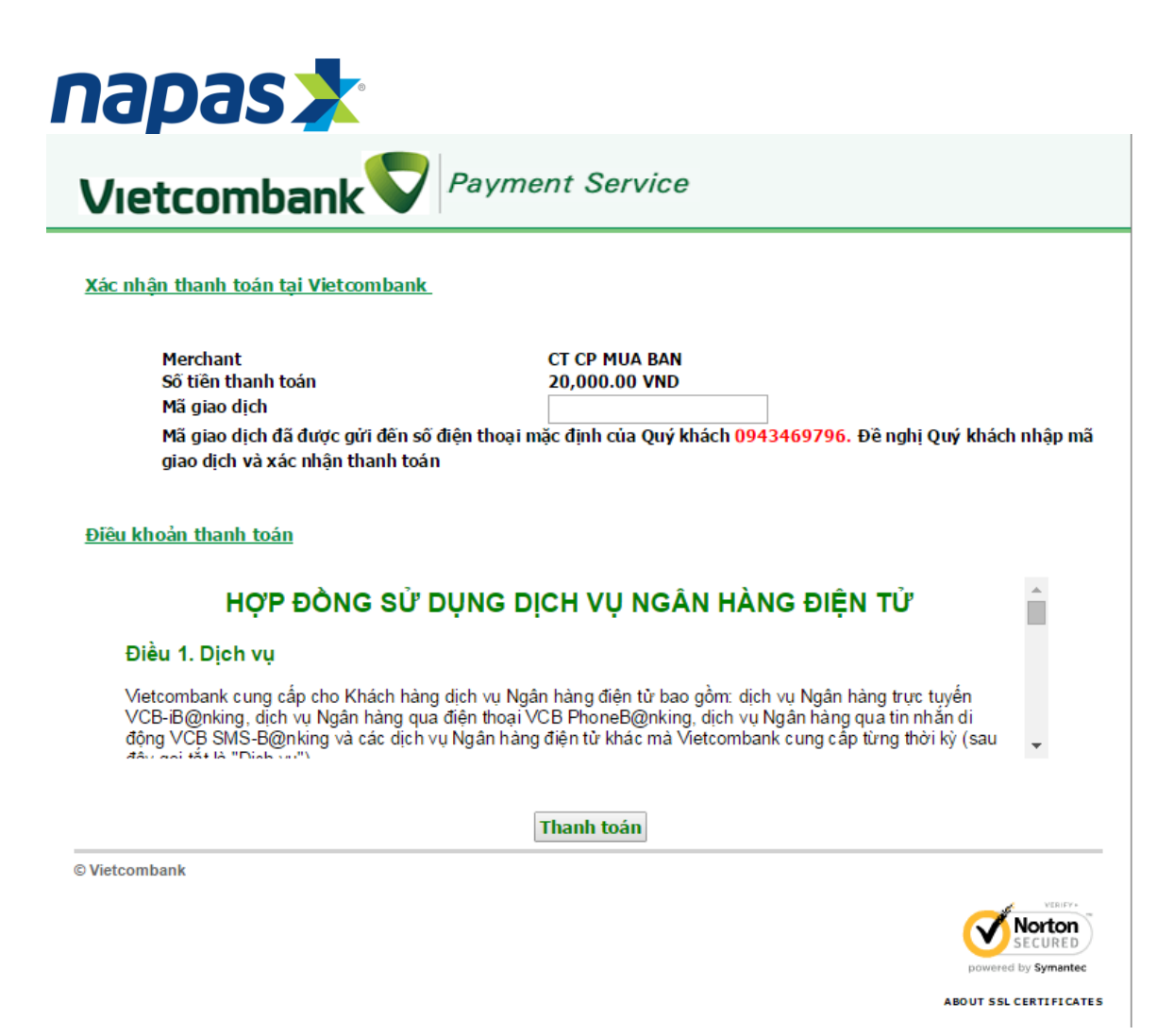

Tại trang xác thực mật khẩu OTP, khách hàng nhập đúng số OTP ngân hàng đã gửi đến điện thoại của khách hàng và nhấn thanh toán.

![](_page_8_Picture_0.jpeg)

#### **3.2 Khách hàng dùng thẻ f@staccess của Techcombank**

![](_page_8_Picture_37.jpeg)

Tại trang xác thực OTP, khách hàng thực hiện nhập các thông tin theo yêu cầu:

- Mật khẩu OTP: Mật khẩu OTP sẽ được gửi tới điện thoại của khách hàng qua SMS hoặc email (như đã đăng ký với ngân hàng)
- Chuỗi ký tự hiển thị.

# Nhấn **Thanh toán**

![](_page_9_Picture_0.jpeg)

#### **3.3 Khách hàng dùng thẻ VIB Values Platinum của VIB**

![](_page_9_Picture_32.jpeg)

Tại trang đăng nhập Internet Banking, khách hàng thực hiện nhập các thông tin theo yêu cầu

- Tên đăng nhập: khách hàng được VIB cấp khi đăng ký sử dụng dịch vụ VIB4U
- Mật khẩu: mật khẩu đăng nhập dịch vụ VIB4U

![](_page_10_Picture_0.jpeg)

![](_page_10_Picture_35.jpeg)

Khách hàng lựa chọn danh sách tài khoản thanh toán trong ô "Hiển thị danh sách tài khoản", sau đó chọn "Bước tiếp theo" để tiến hành xác thực OTP.

![](_page_10_Picture_36.jpeg)

Khách hàng chọn mục "Lấy mã OTP" để nhận OTP xác thực giao dịch. Ngoài ra, Khách hàng soạn tin nhắn để nhận OTP qua điện thoại (nếu khách hàng đăng ký gói dịch vụ **easy4U**), hoặc nhận OTP qua tocken key (nếu khách hàng đăng ký gói dịch vụ **e-Gold4U, e-Diamond4U**)

Sau đó, chọn "Xác nhận" để tiến hành thanh toán.

![](_page_11_Picture_0.jpeg)

# **3.4 Khách hàng dùng thẻ V-top của EIB để thanh toán**

![](_page_11_Picture_34.jpeg)

Tại trang xác thực OTP, khách hàng thực hiện nhập các thông tin theo yêu cầu

- OTP: Mật khẩu OTP sẽ được gửi tới điện thoại của khách hàng qua SMS
- Chuỗi ký tự hiển thị.

Nhấn **Thanh toán**

![](_page_12_Picture_0.jpeg)

3.5. **Khách hàng dùng thẻ của MB để thanh toán**

![](_page_12_Picture_41.jpeg)

Tại trang xác thực OTP, khách hàng thực hiện nhập các thông tin theo yêu cầu:

- Mật khẩu eMB: khách hàng được NHPH cấp khi đăng ký sử dụng dịch vụ eMB
- OTP: Khách hàng được NHPH cung cấp Tocken key để lấy mật khẩu OTP
- Số hiển thị

### Nhấn **Thanh toán**

![](_page_13_Picture_0.jpeg)

### **3.6 Khách hàng dùng thẻ của Vietinbank để thanh toán**

**Bước 1**: Xác nhận thanh toán tại Vietinbank.

Tại đây khách hàng nhập:

- Mật khẩu dịch vụ thanh toán trực tuyến
- Chuỗi ký tự được yêu cầu.

Tích vào nút "Tôi chấp nhận tất cả điều khoản thanh toán của Vietinbank" Sau đó nhấn vào nút OK để được chuyển sang bước xác thực bằng mật khẩu dùng một lần OTP.

*Chú ý: Khách hàng được nhập mật khẩu tối đa 03 lần, lần thứ 03 nhập sai mật khẩu, giao dịch sẽ bị hủy bỏ.*

![](_page_14_Picture_0.jpeg)

XÁC NHẬN THANH TOÁN TẠI VIETINBANK

![](_page_14_Picture_31.jpeg)

**Bước 2:** Xác thực chủ thẻ bằng OTP

Khách hàng nhập OTP (bao gồm 10 chữ số) được gửi qua đường tin nhắn SMS tới số điện thoại khách hàng đã đăng ký với ngân hàng.

Nhấn **Thanh toán**.

![](_page_15_Picture_0.jpeg)

XÁC NHÂN THANH TOÁN TAI VIETINBANK

![](_page_15_Picture_44.jpeg)

# **3.7 Khách hàng dùng thẻ của HDbank để thanh toán**

Khách hàng đăng nhập Internetbanking của HDB để thực hiện xác thực giao dịch thanh toán

Khách hàng nhập:

- Tên đăng nhập
- Mật khẩu

![](_page_16_Picture_0.jpeg)

![](_page_16_Picture_18.jpeg)

Tại các giao diện tiếp theo, khách hàng thực hiện lấy OTP và nhập OTP xác thực GD

![](_page_16_Picture_19.jpeg)

Copyrights 2013 - Ban queen Hubselk, 2000 Ngayen Thi Mon Khai, Photog Ben Ngae, Quan I, TP Ho Clic Minh.<br>Diện thoạt (00) 62 915 916 (Fax (00) 62 915 900 (Email: info@edbank.com/in (Website www.hdbank.com/in) (SWFT code: HD

![](_page_17_Picture_12.jpeg)

 $\overline{\phantom{a}}$ 

Copyright @ 2013 - Bilin quyền HDBank: 25bis Nguyễn Thị Minh khai, Phường Bên Nghệ, Quận I, TP. Hồ Chí Minh.<br>Điện thoại: (08) 82.915.918 (Fax: (08) 82.915.921 (Email: info@ndbank.com/in | Website www.hdbank.com/in | DWFT c

![](_page_18_Picture_0.jpeg)

# **3.8 Khách hàng dùng thẻ của ACB để thanh toán**

![](_page_18_Picture_39.jpeg)

Tại trang xác thực OTP, khách hàng thực hiện nhập các thông tin theo yêu cầu:

- Mật khẩu OTP: Mật khẩu OTP sẽ được gửi tới điện thoại của khách hàng qua SMS hoặc email (như đã đăng ký với ngân hàng)
- Chuỗi ký tự hiển thị.
- Nhấn **Thanh toán**

![](_page_19_Picture_0.jpeg)

#### **3.9 Khách hàng dùng thẻ của Sacombank để thanh toán**

![](_page_19_Picture_53.jpeg)

Tại trang xác thực OTP, khách hàng thực hiện nhập các thông tin theo yêu cầu:

- Mật khẩu OTP: Mật khẩu OTP sẽ được gửi tới điện thoại của khách hàng qua SMS hoặc email (như đã đăng ký với ngân hàng)
- Chuỗi ký tự hiển thị.
- Nhấn **Thanh toán**

#### **3.10 Khách hàng dùng thẻ của Navibank để thanh toán**

Khách hàng nhập OTP và chuỗi ký tự hiển thị

![](_page_20_Picture_0.jpeg)

![](_page_20_Picture_37.jpeg)

- Mật khẩu OTP: Mật khẩu OTP sẽ được gửi tới điện thoại của khách hàng qua SMS hoặc email (như đã đăng ký với ngân hàng)
- Chuỗi ký tự hiển thị.

Nhấn **Thanh toán**

#### **3.11 Khách hàng sử dụng thẻ của MSB để thanh toán**

![](_page_21_Picture_0.jpeg)

![](_page_21_Picture_44.jpeg)

- Mật khẩu OTP: Mật khẩu OTP sẽ được gửi tới điện thoại của khách hàng qua SMS hoặc email (như đã đăng ký với ngân hàng)
- Chuỗi ký tự hiển thị.

# Nhấn **Thanh toán**

#### **3.12 Khách hàng sử dụng thẻ của VietA để thanh toán**

Khách hàng được yêu cầu nhập OTP và chuỗi kí tự hiển thị để xác thực thông tin thanh toán.

![](_page_22_Picture_0.jpeg)

![](_page_22_Picture_39.jpeg)

- Mật khẩu OTP: Mật khẩu OTP sẽ được gửi tới điện thoại của khách hàng qua SMS hoặc email (như đã đăng ký với ngân hàng)
- Chuỗi ký tự hiển thị.

Nhấn **Thanh toán**

#### **3.13 Khách hàng sử dụng thẻ của VPBank để thanh toán**

![](_page_23_Picture_0.jpeg)

![](_page_23_Picture_31.jpeg)

- Mật khẩu OTP: Mật khẩu OTP sẽ được gửi tới điện thoại của khách hàng qua SMS hoặc email (như đã đăng ký với ngân hàng)
- Chuỗi ký tự hiển thị.

Nhấn **Thanh toán**

![](_page_24_Picture_0.jpeg)

![](_page_24_Picture_40.jpeg)

- Mật khẩu giao dịch : Mật khẩu thanh toán trực tuyến + Mật khẩu OTP sẽ được gửi tới điện thoại của khách hàng qua SMS hoặc email (như đã đăng ký với ngân hàng)
- Chuỗi ký tự hiển thị.

#### Nhấn **Thanh toán**

![](_page_25_Picture_0.jpeg)

**3.15 Khách hàng sử dụng thẻ Oceanbank để thanh toán:**

![](_page_25_Picture_56.jpeg)

Tại trang xác thực OTP, khách hàng thực hiện nhập các thông tin theo yêu cầu:

- Mật khẩu OTP: Mật khẩu OTP sẽ được gửi tới điện thoại của khách hàng qua SMS hoặc email (như đã đăng ký với ngân hàng)
- Mật khẩu thanh toán trực tuyến
- Chuỗi ký tự hiển thị.
- Nhấn **Thanh toán**

### **3.16 Khách hàng sử dụng thẻ BacAbank để thanh toán:**

![](_page_26_Picture_0.jpeg)

![](_page_26_Picture_41.jpeg)

- Mật khẩu OTP: Mật khẩu OTP sẽ được gửi tới điện thoại của khách hàng qua SMS hoặc email (như đã đăng ký với ngân hàng)
- Chuỗi ký tự hiển thị.
- Nhấn **Thanh toán**

# **3.17 Khách hàng sử dụng thẻ OCB để thanh toán:**

![](_page_27_Picture_0.jpeg)

![](_page_27_Picture_56.jpeg)

- Mật khẩu OTP: Mật khẩu OTP sẽ được gửi tới điện thoại của khách hàng qua SMS hoặc email (như đã đăng ký với ngân hàng)
- Chuỗi ký tự hiển thị.
- Nhấn **Thanh toán**

#### **3.18 Khách hàng sử dụng thẻ DongAbank để thanh toán:**

Tại trang VNBC, khách hàng thực hiện nhập các thông tin theo yêu cầu:

- Mã số khách hàng
- Số mật mã

![](_page_28_Picture_22.jpeg)

Tại trang tiếp theo khách hàng nhập Mã xác thực (OTP)

- Mã xác thực được gửi gửi tới điện thoại của khách hàng qua SMS hoặc email hay dãy số trên thẻ Matric (như đã đăng ký với ngân hàng)

![](_page_29_Picture_0.jpeg)

Xác nhận thực hiện GD

![](_page_29_Picture_27.jpeg)

![](_page_30_Picture_0.jpeg)

![](_page_30_Picture_38.jpeg)

- Mật khẩu OTP: Mật khẩu OTP sẽ được gửi tới điện thoại của khách hàng qua SMS hoặc email (như đã đăng ký với ngân hàng)
- Chuỗi ký tự hiển thị.
- Nhấn **Thanh toán**

![](_page_31_Picture_0.jpeg)

### **3.20 Khách hàng sử dụng thẻ TPB để thanh toán:**

Khách hàng đăng nhập Internetbanking của Tiephongbank

![](_page_31_Picture_3.jpeg)

Giao diện Internetbanking của TPB hiển thị lại thông tin đơn hàng.

Khách hàng kiểm tra thông tin và chính xác nhận để tiếp tục thực hiện giao dịch

![](_page_32_Picture_15.jpeg)

Khách hàng nhập OTP xác thực giao dịch thanh toán

![](_page_32_Picture_16.jpeg)

Khách hàng nhận thông báo KQ giao dịch

![](_page_33_Picture_46.jpeg)

![](_page_33_Picture_47.jpeg)

#### **3.21. Khách hàng sử dụng thẻ LienvietPostBank để thanh toán:**

Khách hàng đăng nhập Internetbanking của Lienvietpostbank và thực hện xác thực giao dịch thanh toán

Khách hàng kiểm tra tong tin đơn hàng, nhập:

- Tên đăng nhập
- Mật khẩu đăng nhập

![](_page_33_Picture_48.jpeg)

Tại màn hình tiếp theo, khách hàng nhập OTP và nhận kết quả xác thực OTP:

![](_page_34_Picture_19.jpeg)

**3.22. Khách hàng sử dụng thẻ SHB để thanh toán:**

Khách hàng nhập thông tin đăng nhập Internetbanking

![](_page_35_Picture_23.jpeg)

Khách hàng nhập thông tin xác nhận GD (Mật khẩu GD/OTP)

÷

![](_page_35_Picture_24.jpeg)

![](_page_36_Picture_0.jpeg)

![](_page_36_Picture_44.jpeg)

- Mật khẩu OTP: Mật khẩu OTP sẽ được gửi tới điện thoại của khách hàng qua SMS hoặc email (như đã đăng ký với ngân hàng)
- Chuỗi ký tự hiển thị.
- Nhấn **Thanh toán**

# **3.24 Khách hàng sử dụng thẻ Agribank để thanh toán:**

![](_page_37_Picture_0.jpeg)

![](_page_37_Picture_33.jpeg)

- Mật khẩu OTP: Mật khẩu OTP sẽ được gửi tới điện thoại của khách hàng qua SMS hoặc email (như đã đăng ký với ngân hàng)
- Chuỗi ký tự hiển thị.
- Nhấn **Thanh toán**

![](_page_38_Picture_0.jpeg)

**3.25 Khách hàng sử dụng thẻ SeAbank để thanh toán:**

![](_page_38_Picture_43.jpeg)

Tại trang xác thực OTP, khách hàng thực hiện nhập các thông tin theo yêu cầu:

- Mật khẩu OTP: Mật khẩu OTP sẽ được gửi tới điện thoại của khách hàng qua SMS hoặc email (như đã đăng ký với ngân hàng)
- Chuỗi ký tự hiển thị.

Nhấn **Thanh toán**

![](_page_39_Picture_0.jpeg)

# **3.26 Khách hàng sử dụng thẻ SCB để thanh toán:**

Khách hàng nhập thông tin đăng nhập Internetbanking

![](_page_39_Picture_28.jpeg)

Khách hang chọn Hình thức nhận mã xác thực qua SMS hoặc Token và nhập thông tin xác nhận GD.

![](_page_39_Picture_29.jpeg)

![](_page_40_Picture_0.jpeg)

### **3.27. Khách hàng sử dụng thẻ Kienlong bank để thanh toán**

![](_page_40_Picture_41.jpeg)

Tại trang xác thực OTP, khách hàng thực hiện nhập các thông tin theo yêu cầu:

- Mật khẩu OTP: Mật khẩu OTP sẽ được gửi tới điện thoại của khách hàng qua SMS hoặc email (như đã đăng ký với ngân hàng)
- Chuỗi ký tự hiển thị.

# Nhấn **Thanh toán**

# **3.28 Khách hàng sử dụng thẻ VRB để thanh toán**

![](_page_41_Picture_0.jpeg)

![](_page_41_Picture_41.jpeg)

- Mật khẩu OTP: Mật khẩu OTP sẽ được gửi tới điện thoại của khách hàng qua SMS hoặc email (như đã đăng ký với ngân hàng)
- Chuỗi ký tự hiển thị.

Nhấn **Thanh toán**

#### **3.29 Khách hàng sử dụng thẻ BIDV để thanh toán**

Bước 1: Khách hàng nhập mật thông tin bao gồm: Mật khẩu, và Mã Captra

![](_page_42_Picture_33.jpeg)

- Mật khẩu OTP: Mật khẩu OTP sẽ được gửi tới điện thoại của khách hàng qua SMS hoặc email (như đã đăng ký với ngân hàng)
- Chọn Thanh toán

![](_page_42_Picture_34.jpeg)

#### **3.30 Khách hàng dùng thẻ ATM của Nam Á**

![](_page_43_Picture_0.jpeg)

![](_page_43_Picture_47.jpeg)

- Mật khẩu OTP: Mật khẩu OTP sẽ được gửi tới điện thoại của khách hàng qua SMS hoặc email (như đã đăng ký với ngân hàng), đồng thời nhập thêm 2 ký tự theo chỉ định được lưu ý trong SMS. Ký tự này được NH cung cấp cho KH qua 1 bảng mã xác thực riêng cho từng khách hàng.
- Chuỗi ký tự hiển thị.

#### Nhấn **Thanh toán**

#### **3.31. Khách hàng sử dụng thẻ VID Public để thanh toán**

![](_page_44_Picture_37.jpeg)

- Mật khẩu OTP: Mật khẩu OTP sẽ được gửi tới điện thoại của khách hàng qua SMS hoặc email (như đã đăng ký với ngân hàng)
- Chuỗi ký tự hiển thị.

Nhấn **Thanh toán**

# **3.32. Khách hàng sử dụng thẻ PVCB để thanh toán**

![](_page_45_Picture_37.jpeg)

- Mật khẩu OTP: Mật khẩu OTP sẽ được gửi tới điện thoại của khách hàng qua SMS hoặc email (như đã đăng ký với ngân hàng)
- Chuỗi ký tự hiển thị.

### Nhấn **Thanh toán**

# **3.33. Khách hàng sử dụng thẻ PGB để thanh toán**

![](_page_46_Picture_46.jpeg)

- Mật khẩu OTP: Mật khẩu OTP sẽ được gửi tới điện thoại của khách hàng qua SMS hoặc email (như đã đăng ký với ngân hàng)
- Chuỗi ký tự hiển thị.

#### Nhấn **Thanh toán**

#### **3. Màn hình thông báo giao dịch của khách hàng thực hiện thành công.**

Hệ thống sẽ chuyển khách hàng đến trang của nhà cung cấp dịch vụ để thông báo thông tin chi tiết kết quả giao dịch mà khách hàng vừa thực hiện.

ĐVCNT gửi xác nhận nghĩa vụ cung cấp hàng hóa dịch vụ cho khách hàng.

![](_page_47_Picture_0.jpeg)

![](_page_47_Picture_6.jpeg)